# **Программируемые источники питания OWON серия SPM**

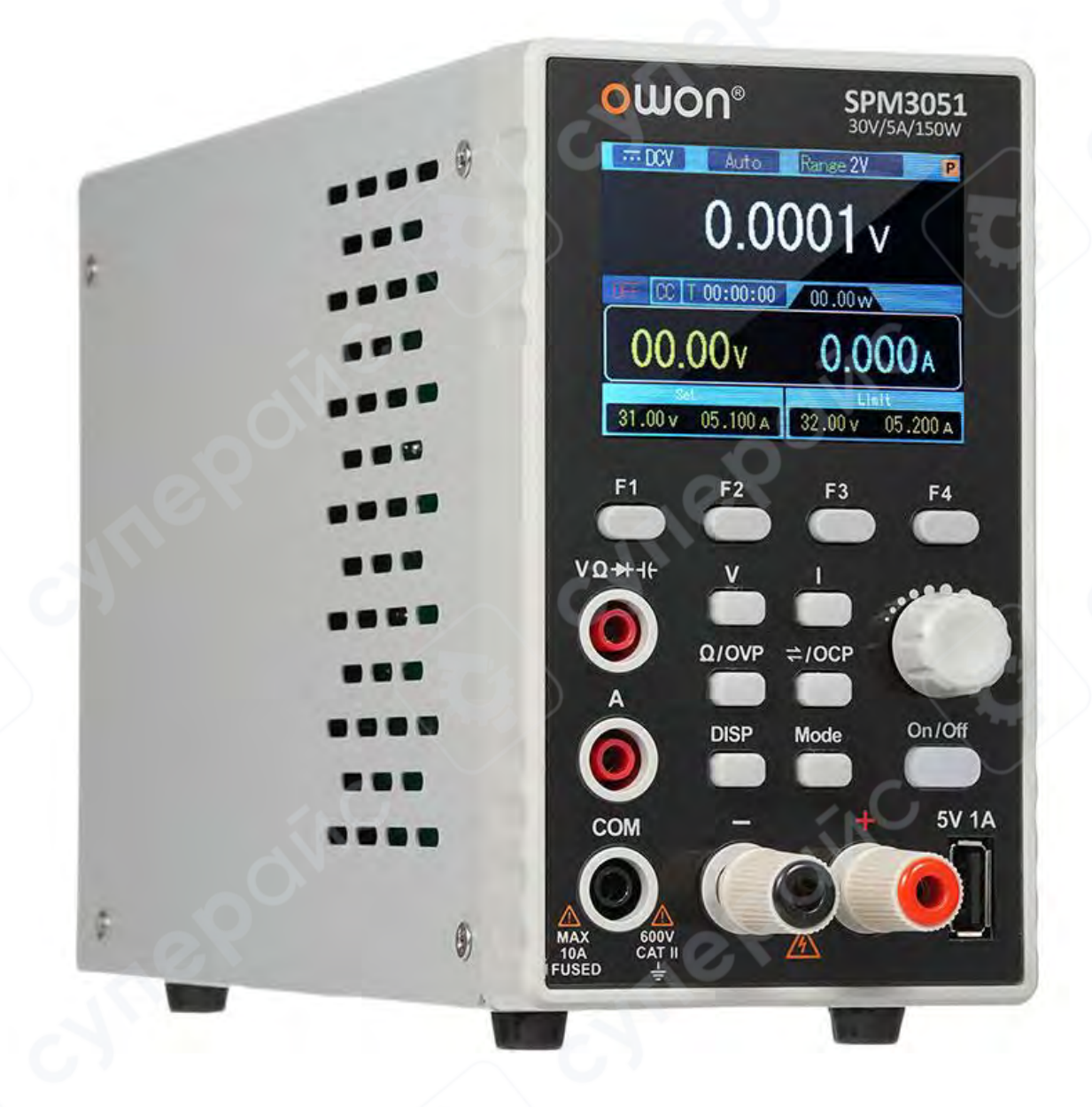

# **РУКОВОДСТВО ПОЛЬЗОВАТЕЛЯ**

# Содержание

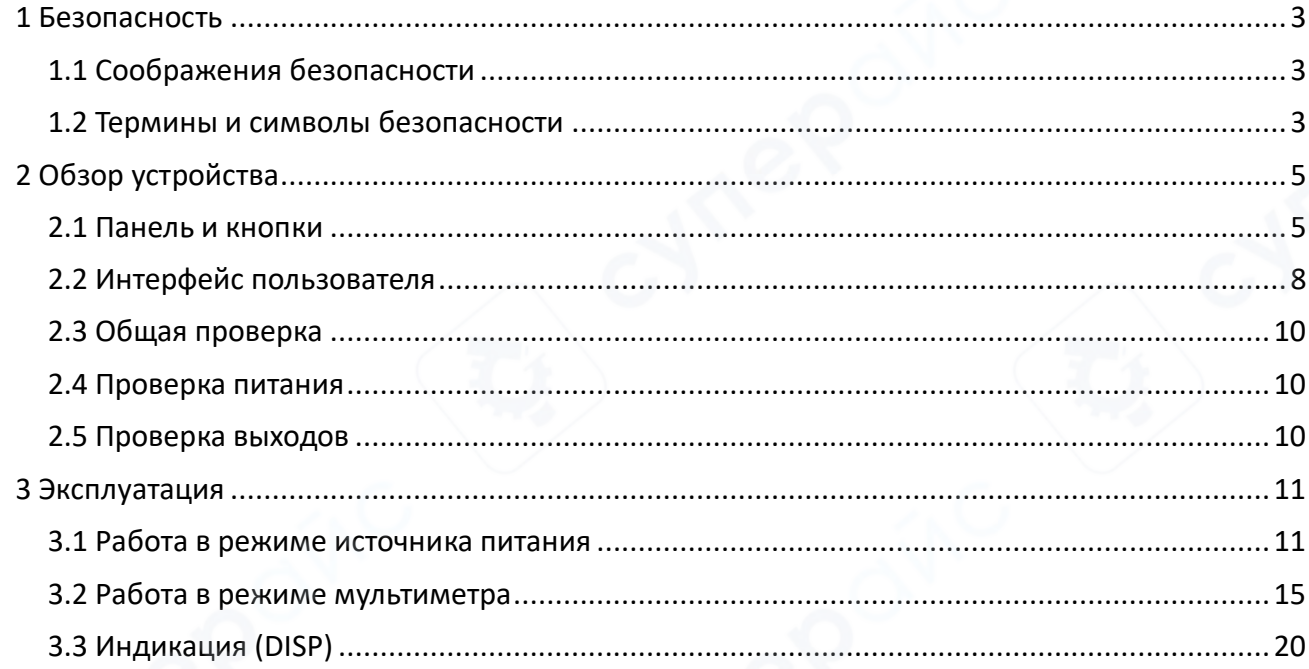

#### <span id="page-2-0"></span>**1 Безопасность**

<span id="page-2-1"></span>**1.1 Соображения безопасности**

*Перед использованием ознакомьтесь со следующими мерами предосторожности, чтобы избежать возможных телесных повреждений и предотвратить повреждение этого продукта или любых других подключенных продуктов. Во избежание любых непредвиденных опасностей убедитесь, что этот продукт используется только в пределах указанных диапазонов*.

Внутреннее обслуживание должен выполнять только квалифицированный специалист. Во избежание возгорания или травм:

• Используйте подходящий шнур питания. Используйте только шнур питания, поставляемый с продуктом и сертифицированный для использования в вашей стране.

• Продукт заземлен. Этот прибор заземляется через заземляющий провод шнура питания. Во избежание поражения электрическим током заземляющий проводник должен быть заземлен. Изделие должно быть надлежащим образом заземлено перед любым подключением к его входным или выходным клеммам.

• Проверьте все номинальные значения терминалов. Во избежание возгорания или поражения электрическим током проверьте все характеристики и маркировку на этом изделии. Перед подключением к прибору обратитесь к руководству пользователя для получения дополнительной информации о рейтингах.

• Не работайте без крышек. Не работайте с прибором со снятыми крышками или панелями.

• Используйте правильный предохранитель. Используйте для этого прибора только предохранители указанного типа и номинала.

• Избегайте открытых цепей. Будьте осторожны при работе с открытыми цепями, чтобы избежать риска поражения электрическим током или других травм.

• Не работайте при наличии повреждений. Если вы подозреваете, что прибор поврежден, перед дальнейшим использованием отдайте его на проверку квалифицированному обслуживающему персоналу.

• Используйте инструмент в хорошо проветриваемом помещении. Пожалуйста, хорошо проветривайте помещение и регулярно проверяйте воздухозаборник и вентилятор.

• Не работайте во влажной среде. Во избежание короткого замыкания внутри устройства или поражения электрическим током не работайте во влажной среде.

• Не работайте во взрывоопасной среде. Во избежание повреждения устройства или травм важно использовать устройство вдали от взрывоопасной атмосферы.

• Содержите поверхности устройства в чистоте и сухости. Чтобы избежать воздействия пыли или влаги в воздухе, держите поверхность устройства в чистоте и сухости.

#### <span id="page-2-2"></span>**1.2 Термины и символы безопасности**

Термины в этом руководстве (в этом руководстве могут встречаться следующие термины):

 *Предпреждение*! Предупреждение указывает на условия или действия, которые могут привести к травмам или смерти.

 **Внимание**: указывает на условия или действия, которые могут привести к повреждению этого оборудования или другого имущества

Термины на приборе. На приборе вы можете встретить следующие термины. Danger - предупреждение о непосредственной угрозе получения травм Warning - предупреждение о потенциальной угрозе получения травм Caution: Указывает на потенциальное повреждение инструмента или другого имущества.

# Символы безопасности Следующие символы могут быть указаны на продукте:

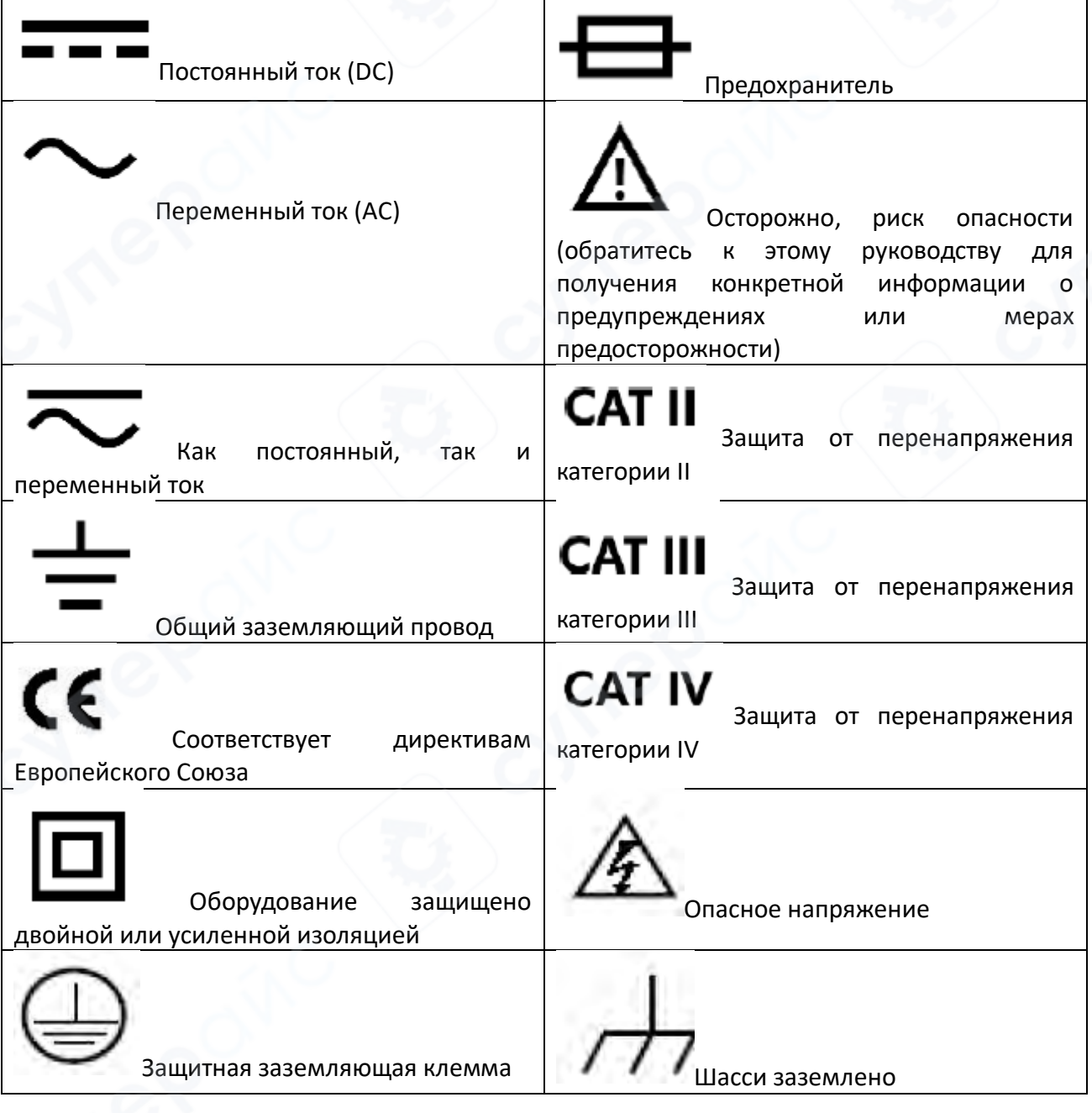

# <span id="page-4-0"></span>**2 Обзор устройства**

#### <span id="page-4-1"></span>**2.1 Панель и кнопки**

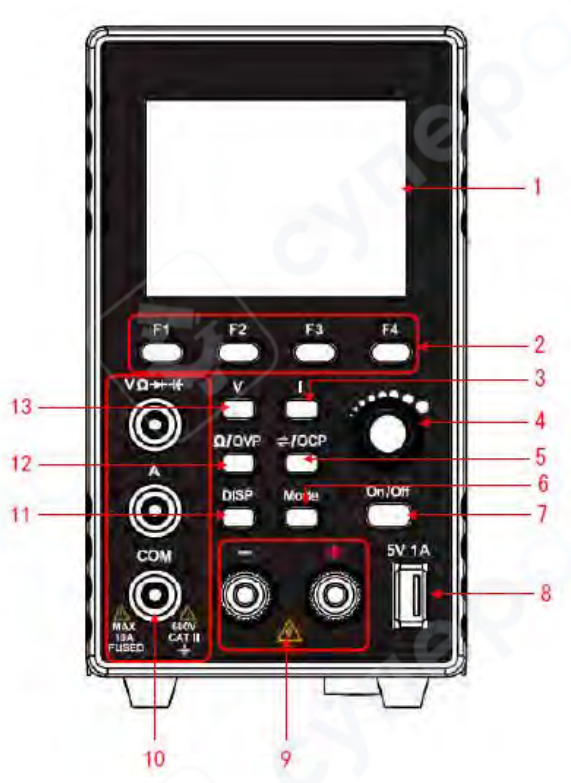

#### **1. Экран дисплея**

Отображает интерфейс пользователя.

**2. Кнопки F1-F4**

Кнопки настройки опций подменю.

#### **3. Кнопка тока**

*В режиме источника питания*: Нажмите, чтобы переместить курсор и установить ток, а также отредактировать другие параметры;

*В режиме мультиметра*: Нажмите кнопку, чтобы переключаться между состояниями переменного и постоянного тока.

#### 4. **Ручки регулировки**

Выберите главное меню или измените конкретное значение. Нажмите кнопку для подтверждения.

#### **5. Кнопка настройки защиты от перегрузки/переключения**

*В режиме источника питания*: Нажмите, чтобы переместить курсор и установить защиту от перегрузки по току, а также отредактировать другие параметры;

*В режиме мультиметра*: Нажмите кнопку, чтобы войти в режим ручной установки диапазона, и снова нажмите, чтобы переключить диапазон параметров измерения тока. (Примечание: функции ручной установки диапазона недоступны для конденсаторов, диодов и тока).

#### **6. Кнопка режима**

В режиме двойного дисплея нажмите эту кнопку, чтобы переключить состояние управления источником питания и мультиметром.

#### **7. Кнопка включения/выключения**

Включение/отключение настройки выхода канала.

#### **8. USB интерфейс**

Порт для зарядки USB (без функции чтения/записи) 5В/1А зарядный порт.

#### **9. Выходной терминал канала**

Подключения выходов для каналов.

#### **10. Вход мультиметра**

Подключения входов для каналов мультиметра.

#### **11. Кнопка DISP**

Интерфейс покажет кнопку переключения.

**12. Кнопка переключения измерений мультиметра / Кнопка установки перенапряжения**

*В режиме мультиметра*: Нажмите кнопку, чтобы переключить состояние измерения сопротивления мультиметром, цепи, диода и емкости;

*В режиме источника питания*: Нажмите, чтобы переместить курсор и установить защиту от перенапряжения, а также отредактировать другие параметры.

#### **13. Кнопка напряжения**

*В режиме источника питания*: Нажмите, чтобы переместить курсор и установить напряжение, а также отредактировать другие параметры;

*В режиме мультиметра*: Нажмите кнопку, чтобы переключаться между состояниями переменного и постоянного напряжения.

### **Световая индикация кнопок**

Кнопка включения/выключения: Кнопка загорается, когда канал включается.

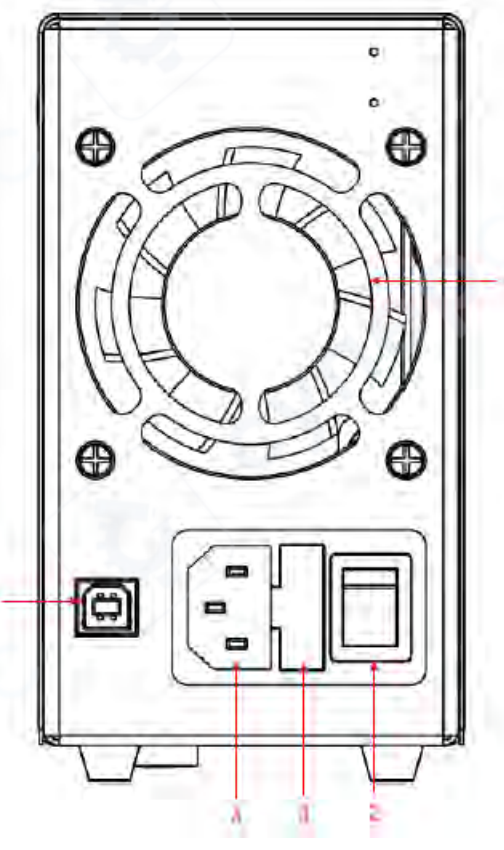

6

- 1. Вентилятор воздушного охлаждения
- 2. Тумблер включения питания
- 3. Предохранитель
- 4. Разъем сетевого шнура
- 5. USB порт. Порт для обновления ПО, передачи данных и управления с компьютера

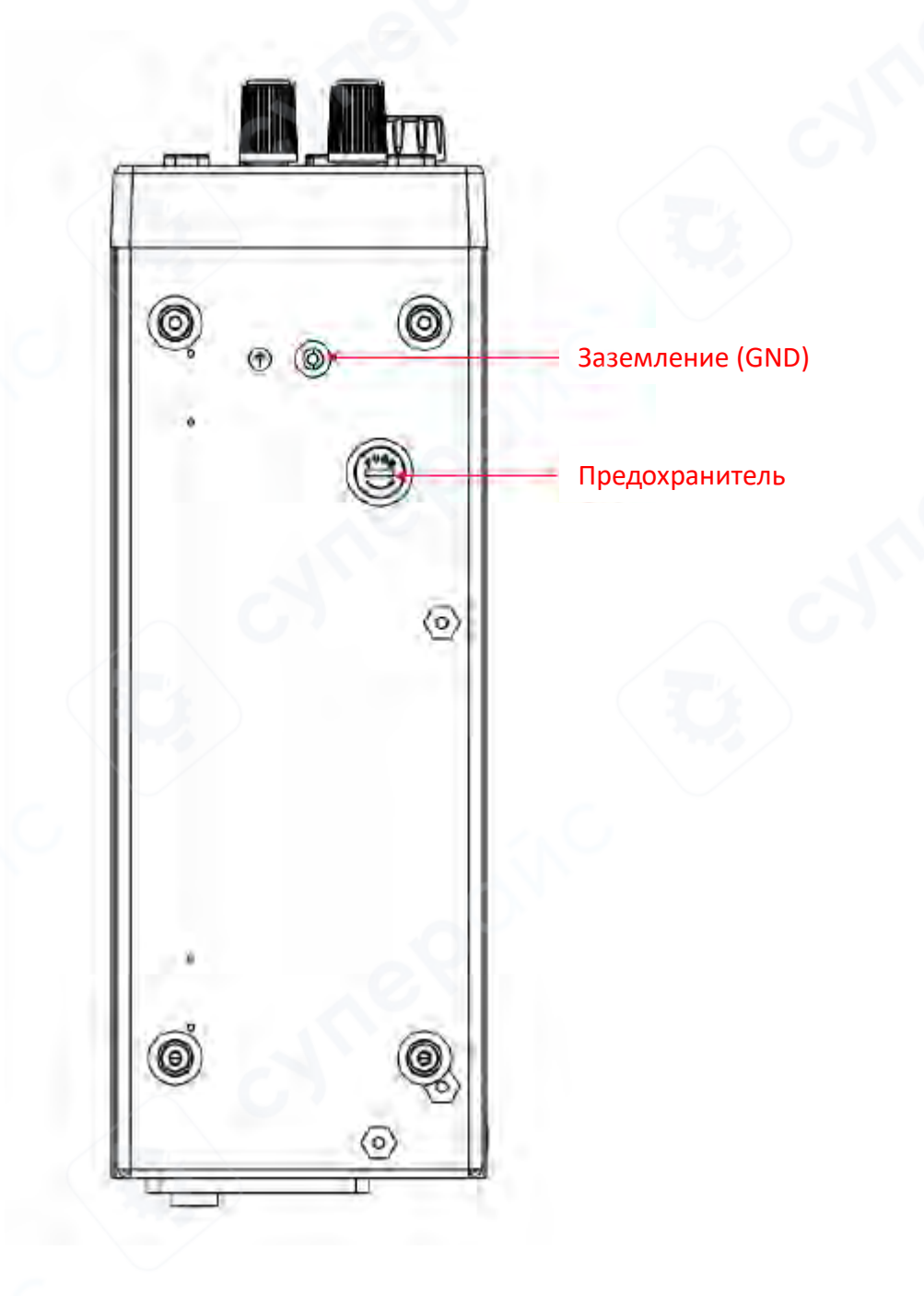

#### <span id="page-7-0"></span>**2.2 Интерфейс пользователя**

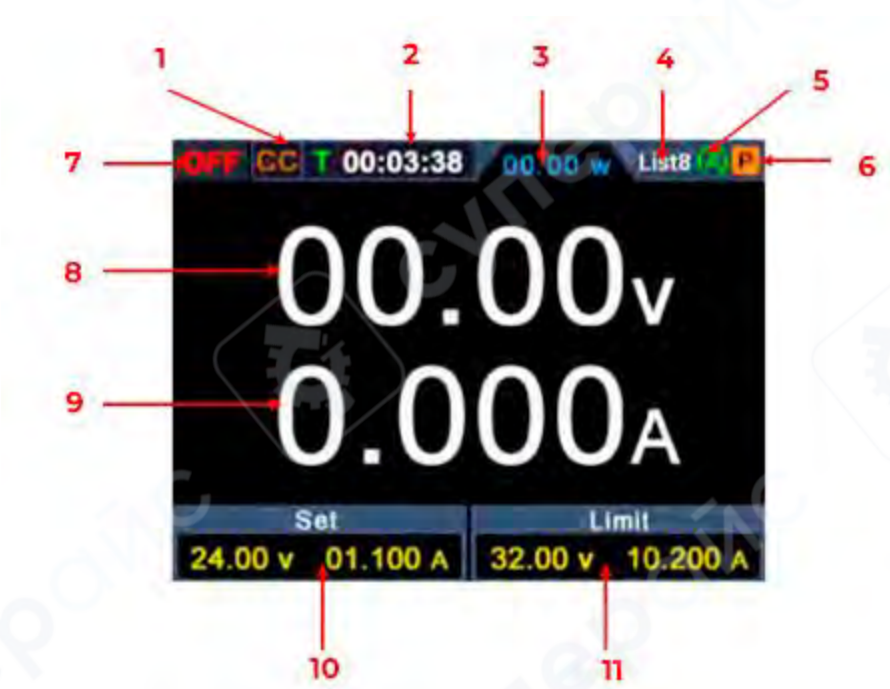

#### **Режим источника питания**

- 1. CV: Постоянное выходное напряжение / CC: Постоянный выходной ток
- 2. Отображение накопленного времени работы
- 3. Фактическая выходная мощность
- 4. Вывод формы волны списком
- 5. Метка включения автоматического выхода
- 6. Режим включения измерения источника питания
- 7. Состояние выхода канала
- 8. Фактическое выходное напряжение
- 9. Фактический выходной ток
- 10. Установленное значение выходного напряжения/тока
- 11. Установленное значение защиты от перенапряжения/перегрузки по току

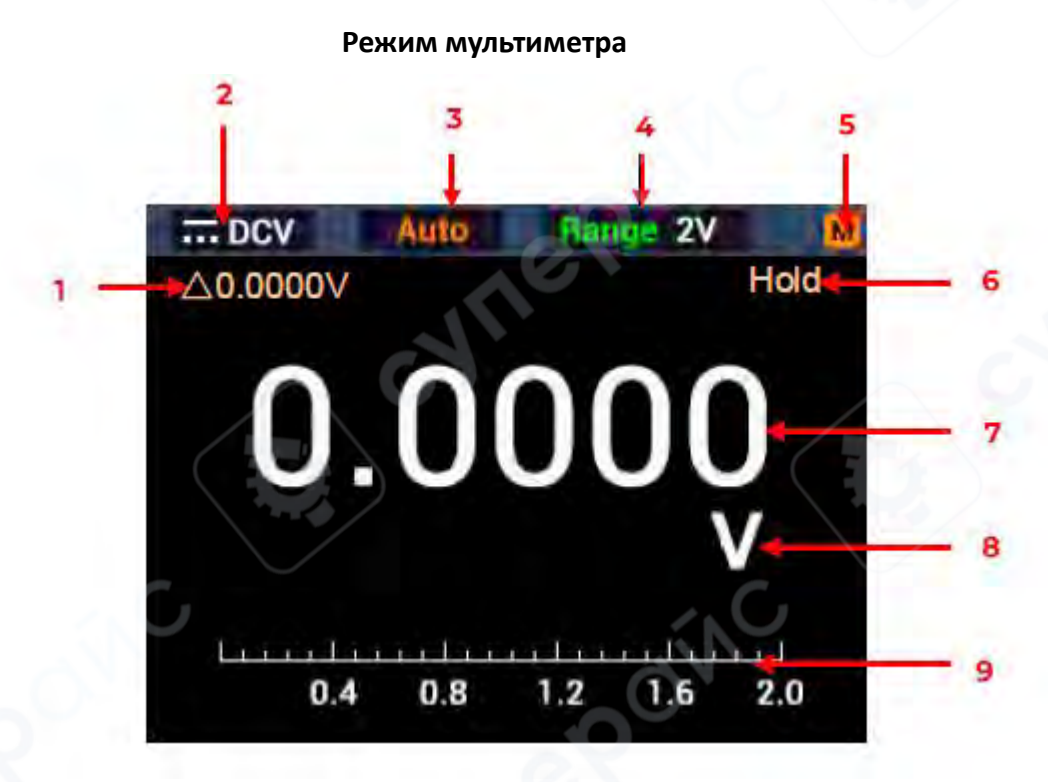

- 1. Включение функции измерения относительного значения
- 2. Индикация измерения
- 3. Индикация ручного/автоматического диапазона
- 4. Диапазон измерения тока
- 5. Режим включения измерения мультиметром
- 6. Включение удержания показаний
- 7. Отображение текущего значения измерения
- 8. Отображение текущей единицы измерения
- 9. Отображение шкалы текущего диапазона

#### **Индикация измерений:**

- - DCV - Измерение постоянного напряжения

- $\sum$  Res Измерение сопротивления
- DCV Измерение переменного напряжения
- $\P^2_{\mathcal{R}}$  Cont Измерение целостности цепи
- - DCI Измерение постоянного тока

 $\mathbf{D}_{\text{node}}$  — Измерение диодов

 $\blacktriangleright$  DCI — Измерение переменного тока

 $\mathcal{H}_{\mathsf{Cap}-\mathsf{M}$ змерение емкости

#### <span id="page-9-0"></span>**2.3 Общая проверка**

После получения нового источника питания рекомендуется выполнить проверку в соответствии со следующими шагами:

1. Проверьте наличие повреждений, вызванных транспортировкой. Если обнаружено, что упаковочная коробка или защита из вспененного пластика получили серьезные повреждения, не выбрасывайте ее до тех пор, пока все устройство и его аксессуары не пройдут испытания на электрические и механические свойства.

2. Проверьте наличие аксессуаров. Вы можете проверить, есть ли какая-либо потеря аксессуаров со ссылкой на это описание. Если обнаруживается, что какие-либо аксессуары утрачены или повреждены, пожалуйста, свяжитесь с дистрибьютором компании, отвечающей за эту услугу, или с местными офисами.

3. Проверка всего прибора. Если обнаруживается повреждение внешнего вида прибора, или прибор не может нормально работать, или не проходит тест производительности, пожалуйста, свяжитесь с нашим дистрибьютором, ответственным за этот бизнес, или с нашими местными офисами. При повреждении прибора, вызванном транспортировкой, оставляйте упаковку.

#### <span id="page-9-1"></span>**2.4 Проверка питания**

1. Используйте шнур питания, поставляемый в комплекте с источником питания.

*Внимание! Во избежание поражения электрическим током источник питания должен быть заземлен!*

2. Подайте питание переключателем на задней панели. Нажмите кнопку «On/Off» на передней панели, включится подсветка кнопки и на дисплее появится экран запуска.

#### <span id="page-9-2"></span>**2.5 Проверка выходов**

Проверка выходов должна обеспечить достижение номинальных значений и правильно реагировать на управление с передней панели. Для процедуры ниже рекомендуется прочитать разделы: «Включение/выключение выходов» и Установка выходного напряжения/тока.

#### *Проверка выходного напряжения*

Следующие шаги проверяют основные функции напряжения без нагрузки:

(1) Когда источник не находится под нагрузкой, выберите канал и убедитесь, что значение выходного тока для этого канала не равно нулю.

(2) Включите выход канала и убедитесь, что канал находится в режиме постоянного напряжения.

(3) Установите несколько различных значений напряжения на этом канале; проверьте, близко ли отображаемое фактическое значение напряжения к установленному значению напряжения, а также то, что отображаемое фактическое значение тока почти равно нулю.

(4) Проверьте, может ли выходное напряжение отрегулировано от нуля до максимального значения. Если установлено максимальное или минимальное значение, раздается звуковой сигнал, указывающий на достижение предела.

Нажмите кнопку «On/Off» на передней панели, включится подсветка кнопки и на дисплее появится экран запуска.

# *Проверка выходного тока*

Следующие шаги проверяют основные функции тока с коротким замыканием на выходе источника питания.

(1) Включите.

(2) Соедините выходные клеммы (+) и (-) перемычкой с изолированным проводником. Используйте сечение провода, достаточное прохождения максимального тока.

(3) Установите максимальное выходное напряжение на этом канале.

(4) Включите выход канала. Убедитесь, что используемый канал находится в режиме «СС» - стабилизации постоянного тока.

(5) Установите несколько различных значений тока на этом канале; проверьте, отображаемое фактическое значение тока близко к установленному значению тока, и проверьте, что отображаемое фактическое значение напряжения почти равно нулю.

(6) Проверьте, можно ли регулировать выходной ток от нуля до максимального значения. Когда установлено максимальное или минимальное значение, раздается звуковой сигнал, указывающий на достижение предела.

(7) Выключите выход канала и снимите перемычку короткого замыкания с выходных клемм.

#### <span id="page-10-0"></span>**3 Эксплуатация**

#### <span id="page-10-1"></span>**3.1 Работа в режиме источника питания**

Нажмите кнопку DISP на передней панели, чтобы переключиться на интерфейс питания. Режим работы источника питания будет включен, когда значок P появится в верхнем правом углу экрана.

#### *1 Включение/выключение выходов*

Нажмите кнопку «On/Off» для включения канала.

#### *2 Установка выходного напряжения/тока*

На передней панели нажмите кнопку «V» / «I» для перемещения синего курсора между различными значениями напряжения/тока. После нажатия поверните ручку для изменения значения и нажмите ручку или кнопку «V» / «I» для перемещения курсора.

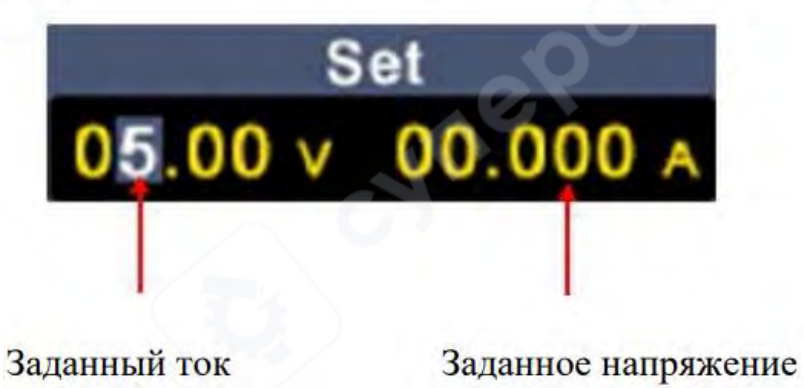

#### *Установка защиты по напряжению/току*

аащита от перенапряжения «OVP» или защита от перегрузки по току «OCP». После включения выхода, как только выходное напряжение/ток достигнет установленного значения OVP/OCP, источник отключит выход, на экране появится предупреждение.

# *Примечание*:

После отключения выхода из-за срабатывания защиты канал должен быть перезапущен для нормальной работы.

Эта функция позволяет стабилизировать выходную мощность для защиты нагрузки.

В области настройки канала нажимайте клавиши  $\Omega$ /OVP /  $\Rightarrow$ /OCP для перемещения синего курсора между параметрами. После выбора значения защиты от перенапряжения/перегрузки по току поверните ручку, чтобы изменить текущее значение курсора, и нажмите клавишу направления Ω/OVP / ⇋/OCP, чтобы переместить позицию курсора.

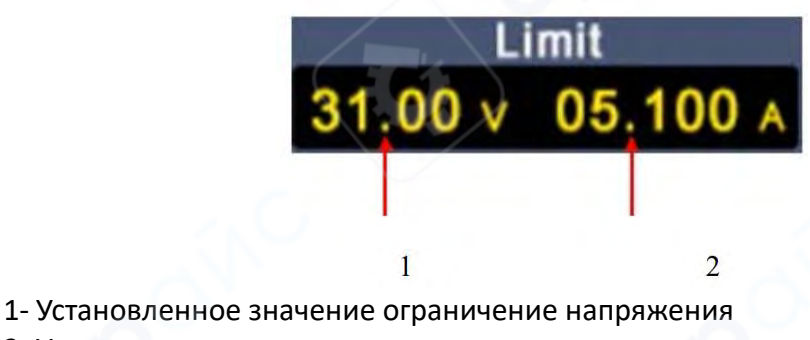

#### 2- Установленное значение ограничение тока

### *Настройки быстрого доступа к клавишам памяти*

Нажмите любую кнопку F1-F4 на передней панели в интерфейсе источника питания, затем нажмите кнопку F1, чтобы открыть параметры для хранения 4 групп параметров канала: M1, M2, M3 и M4, которые можно использовать для быстрого вывода.

# *Быстрый вывод*

Шаги для вывода набора параметров из M1 в M4:

1. Нажмите любую кнопку F1-F4 на передней панели, и подменю источника питания будет отображено внизу экрана.

2. Нажмите кнопку F1, и на экране отобразится интерфейс настройки быстрого доступа.

3. Поверните ручку, чтобы переместить фиолетовую рамку выбора.

4. После выбора группы параметров нажмите и удерживайте ручку, чтобы подтвердить экспорт текущих настроек.

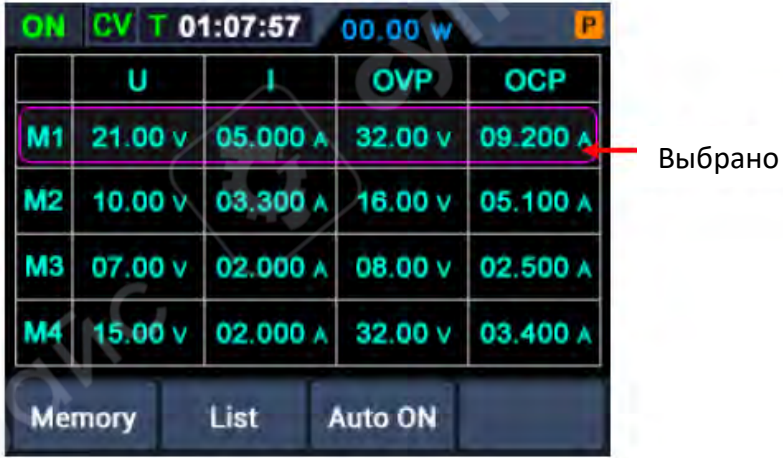

12

# *Редактирование*

Для редактирования параметров канала M1-M4 выполните следующие шаги:

5. Нажмите любую кнопку F1-F4 на передней панели, и подменю источника питания будет отображено внизу экрана.

6. Нажмите кнопку F1, и на экране отобразится интерфейс настройки быстрого доступа.

7. Поверните ручку, чтобы переместить фиолетовую рамку выбора.

8. Нажмите кнопку V / I /  $\Omega$  / OVP /  $\leq$  / OCP, чтобы установить значение напряжения / тока / защиты от перенапряжения / защиты от перегрузки по току.

9. Поверните ручку, чтобы изменить значение текущего курсора, нажмите ручку или кнопку V / I /  $\Omega$  / OVP /  $\leftrightharpoons$  / OCP, чтобы переместить курсор.

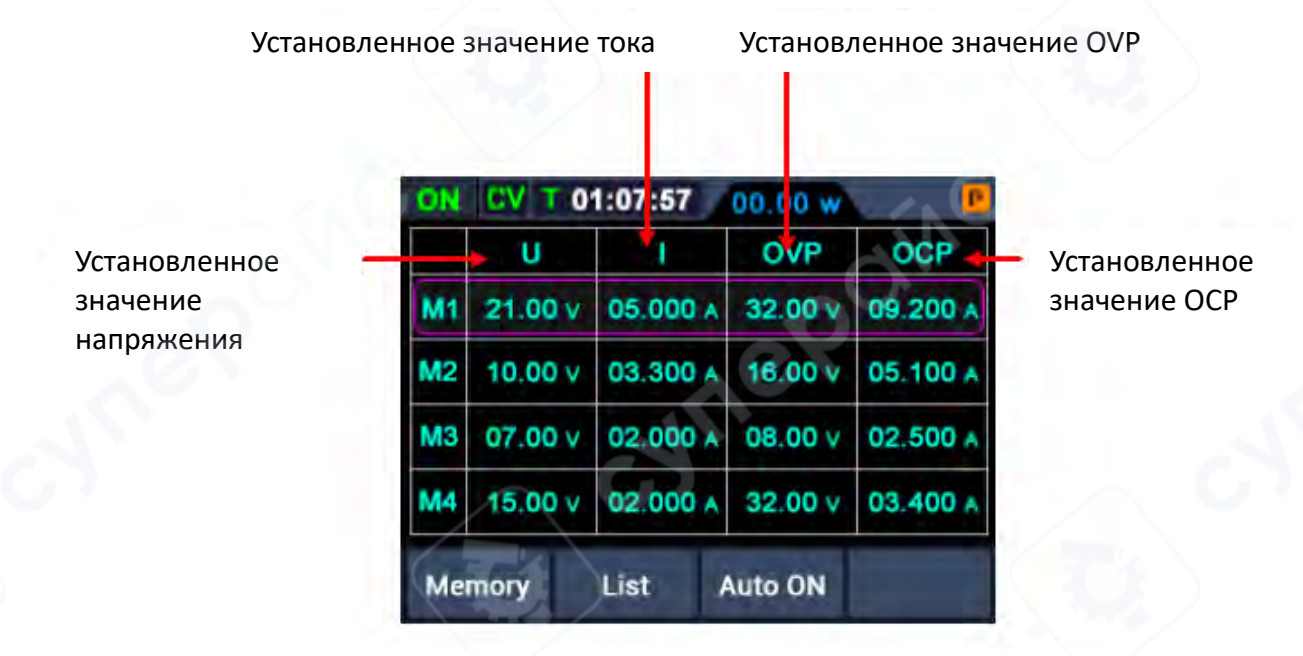

#### *Выбор сигнала из списка*

Пользователь может редактировать и выводить форму сигнала. Форма сигнала содержит 10 редактируемых точек. Четыре редактируемых параметра каждой точки включают в себя выходное напряжение, выходной ток, длительность сигнала и выбор точки. После завершения редактирования источник может выводить ожидаемую форму сигнала в соответствии с временной последовательностью, отредактированной пользователем.

# *Редактирование формы сигналов*

Для редактирования формы выходного сигнала по списку выполните следующие шаги:

1. Нажмите любую кнопку F1-F4 на передней панели, и подменю источника питания будет отображено внизу экрана.

2. Нажмите кнопку F2, чтобы войти в «интерфейс редактирования формы сигнала по списку».

3. Поверните ручку в состояние, отличное от настройки параметров, чтобы переместить фиолетовую рамку выбора.

4. Нажмите кнопки V / I /  $\Omega$  / OVP /  $\leftrightharpoons$  / OCP, чтобы войти в состояние настройки параметров, где можно установить напряжение, ток, продолжительность или состояние выбора соответственно.

5. Поверните ручку в состоянии настройки параметров, чтобы изменить текущее значение курсора, и нажмите ручку или кнопки V / I / Ω / OVP /  $\leftrightharpoons$  / OCP, чтобы переместить курсор; нажмите кнопку F2, чтобы выйти из состояния настройки параметров.

6. Нажмите ручку регулировки на 3 секунды в состоянии, отличном от настройки параметров, для подтверждения. После входа в «режим вывода формы сигнала по списку» в правом верхнем углу экрана появится надпись List n (n=1~10); одновременно переключитесь обратно на главный интерфейс.

7. Нажмите любую кнопку F1-F4 на передней панели, и подменю источника питания будет отображено внизу экрана; нажмите кнопку F2, чтобы выйти из «интерфейса редактирования формы сигнала по списку».

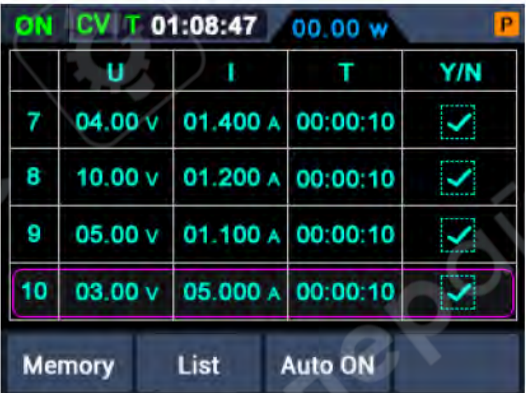

#### **Вывод формы сигнала по списку**

Для выполнения вывода формы сигнала по списку выполните следующие шаги:

1. Отредактируйте форму сигнала по списку.

2. После входа в «режим вывода по списку» первая точка предвывода формы сигнала по списку будет отображаться в правом верхнем углу, например, «List1».

3. Нажмите кнопку включения/выключения на передней панели на короткое время, и устройство будет выводить сигнал в соответствии с временной последовательностью, заданной в списке. При этом текущая точка вывода по списку и обратный отсчет времени этой точки будут отображаться на строке состояния в верхней части главного интерфейса.

4. Нажмите любую кнопку F1-F4 на передней панели в режиме вывода по списку, и подменю источника питания будет отображено внизу экрана. Нажмите кнопку F2, чтобы выйти из «режима вывода по списку».

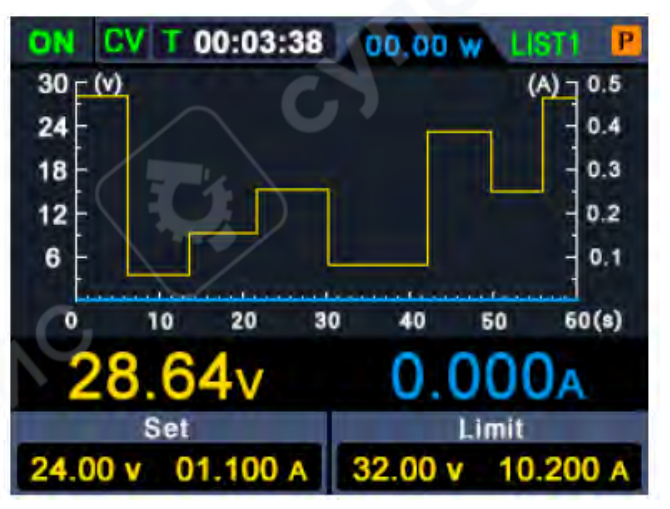

#### **Настройка автоматического вывода после запуска**

1. Нажмите любую кнопку F1-F4 на передней панели, и подменю источника питания будет отображено внизу экрана.

2. Нажмите кнопку F3, чтобы включить или отключить функцию «Автоматический вывод после запуска».

• Вогда функция «Автоматический вывод после запуска» включена, в правом верхнем углу экрана будет отображаться значок A. Через 3 секунды после включения устройство автоматически выполнит операцию «вкл/выкл» и начнет вывод в соответствии с текущим выходным напряжением и током.

• аогда функция «Автоматический вывод после запуска» отключена, устройство перейдет в режим ожидания после включения. В этом случае пользователю необходимо вручную выполнить операцию «вкл/выкл», чтобы устройство начало вывод.

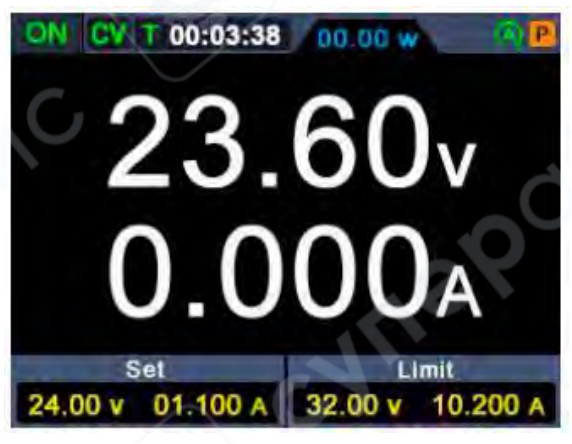

#### <span id="page-14-0"></span>**3.2 Работа в режиме мультиметра**

#### *Включение режима мультиметра*

Нажмите кнопку DISP на передней панели, чтобы переключиться на интерфейс мультиметра. Режим работы мультиметра будет включен, когда значок M появится в правом верхнем углу экрана.

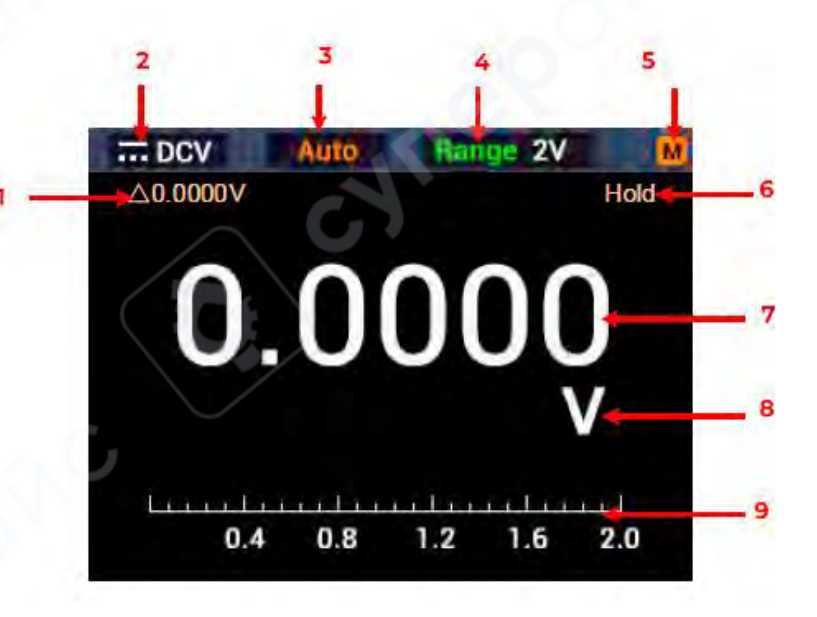

- 1. Включение функции измерения относительного значения
- 2. Индикация измерения
- 3. Индикация ручного/автоматического диапазона
- 4. Измерение тока
- 5. Режим измерения источника питания
- 6. Включение удержания показаний
- 7. Отображение текущего значения измерения
- 8. Отображение текущей единицы измерения
- 9. Отображение шкалы текущего диапазона

### *Измерение мультиметром*

### *1. Измерение постоянного или переменного напряжения*

**Предупреждение**: Не измеряйте напряжение выше 1000 В постоянного тока или 750 В переменного тока, чтобы избежать повреждения прибора или электрического удара. Не применяйте более 1000 В постоянного тока или 750 В переменного тока между общей клеммой и заземлением, чтобы избежать повреждения прибора или электрического удара.

аначение постоянного напряжения и его полярность могут отображаться на интерфейсе мультиметра. Отрицательное постоянное напряжение будет отображаться слева на экране в виде знака «-».

1. Нажмите кнопку DISP на передней панели, чтобы переключиться на интерфейс мультиметра. Значок М будет отображаться в правом верхнем углу экрана.

2. Нажмите кнопку V на передней панели, чтобы войти в режим измерения постоянного напряжения.  $\overline{\phantom{a}}$  DCV будет отображаться в левом верхнем углу экрана. Нажмите кнопку V еще раз, чтобы переключиться в режим измерения переменного напряжения. ~ ACV будет отображаться на экране.

3. Выберите диапазон в зависимости от измеряемого значения. Нажмите любую кнопку F1-F4 на передней панели, и подменю мультиметра будет отображено внизу экрана. Нажмите кнопку F4, чтобы выбрать mV или V для измерения напряжения.

4. Вставьте черный щуп в входной терминал **СОМ** и красный щуп в входной

# терминал соответственно.

5. Подключите другие концы красного и черного щупов к точке измерения и считайте отображаемое значение. Нажмите любую кнопку F1-F4 на передней панели, затем нажмите F1, чтобы войти в ручной режим установки диапазона и переключить текущий диапазон.

*2. Измерение сопротивления*

 **Осторожно**: Чтобы избежать возможного повреждения мультиметра или оборудования, отключите питание цепи и разрядите все высоковольтные конденсаторы перед измерением сопротивления.

1. Нажмите кнопку DISP на передней панели, чтобы переключиться на интерфейс мультиметра. аначок M будет отображаться в правом верхнем углу экрана.

2. Нажмите кнопку Ω/OVP на передней панели. Режим измерения сопротивления будет включен, когда в левом верхнем углу экрана появится значок ΩRes.

3. Вставьте черный щуп в входной терминал  $\text{COM}$  и красный щуп в входной

терминал соответственно.

4. Подключите другие концы красного и черного щупов к точке измерения и считайте отображаемое значение. Нажмите кнопку  $\leq$ /ОСР, чтобы войти в режим ручного выбора диапазона и переключаться между диапазонами.

*3. Измерение целостности цепи*

 **Осторожно**: Чтобы избежать возможного повреждения мультиметра или оборудования, отключите питание цепи и разрядите все высоковольтные конденсаторы перед проверкой целостности цепи.

1. Нажмите кнопку DISP на передней панели, чтобы переключиться на интерфейс мультиметра. аначок M будет отображаться в правом верхнем углу экрана.

2. Нажмите кнопку Ω/OVP на передней панели. Режим измерения целостности

цепи будет включен, когда в левом верхнем углу экрана появится значок  $\Box$ Cont.

3. Вставьте черный щуп в входной терминал  $\text{COM}_{\text{M}}$  красный щуп в входной

терминал соответственно.

4. Измерьте сопротивление проверяемой цепи другими концами красного и черного щупов. Если сопротивление цепи менее 50  $\Omega$ , зуммер будет издавать непрерывный звук.

# *4. Тестирование диода*

 **Осторожно**: Чтобы избежать возможного повреждения мультиметра или оборудования, отключите питание цепи и разрядите все высоковольтные конденсаторы перед тестированием диодов.

- 1. Нажмите кнопку DISP на передней панели, чтобы переключиться на интерфейс мультиметра. аначок M будет отображаться в правом верхнем углу экрана.
- 2. Нажмите кнопку Ω/OVP на передней панели. Режим измерения диодов будет включен,

когда в левом верхнем углу экрана появится значок **Diode.** 

3. Вставьте черный щуп в входной терминал  $\text{COM}_{\text{U}}$  красный щуп в входной терминал

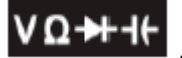

соответственно.

- 4. Подключите другой конец красного щупа к аноду измеряемого диода, а другой конец черного щупа к катоду диода.
- 5. Считайте значение прямого смещения измеряемого диода. Если полярность щупов подключена неправильно, на экране дисплея будет отображаться "OL".

# *5. Измерение емкости*

 **Осторожно**: Чтобы избежать возможного повреждения мультиметра или оборудования, отключите питание цепи и разрядите все высоковольтные конденсаторы перед измерением емкости. Используйте функцию измерения постоянного напряжения, чтобы убедиться, что конденсатор полностью разряжен.

1. Нажмите кнопку DISP на передней панели, чтобы переключиться на интерфейс мультиметра. Значок М будет отображаться в правом верхнем углу экрана.

2. Нажмите кнопку Ω/OVP на передней панели. Режим измерения емкости будет

включен, когда в левом верхнем углу экрана появится значок  $\blacksquare\blacktriangledown_{\mathsf{Cap.}}$ 

3. Вставьте черный щуп в входной терминал  $COM_{\nu}$  красный щуп в входной

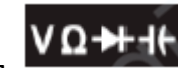

терминал соответственно.

4. Измерьте значение емкости другими концами красного и черного щупов и считайте отображаемое значение.

# *5. Измерение постоянного или переменного тока*

**Предупреждение**: Никогда не пытайтесь измерить ток в цепи, где напряжение в разомкнутой цепи относительно земли превышает 250 В. Это может привести к повреждению мультиметра, электрическому удару или личной травме.

 **Осторожно**: Чтобы избежать возможного повреждения мультиметра или оборудования, проверьте предохранитель мультиметра перед измерением тока. Используйте правильные клеммы, функцию и диапазон для вашего измерения. Никогда не подключайте измерительные щупы параллельно к любой цепи или компоненту, когда щупы подключены к клеммам тока.

1. Нажмите кнопку DISP на передней панели, чтобы переключиться на интерфейс мультиметра. аначок M будет отображаться в правом верхнем углу экрана.

2. Отключите питание цепи и разрядите все высоковольтные конденсаторы в цепи.

3. Вставьте черный щуп в входной терминал **COM** и красный щуп в клемму A соответственно.

4. Нажмите кнопку I на передней панели, чтобы войти в режим измерения постоянного тока.

5. Выберите диапазон в зависимости от измеряемого значения. Нажмите любую кнопку F1-F4 на передней панели, и подменю мультиметра будет отображено внизу экрана. Нажмите кнопку F4 и выберите диапазон mA или A, необходимый для измерения тока.

6. Разомкните цепь для тестирования. Подключите черный щуп к одному концу разомкнутой цепи (с более низким напряжением), а красный щуп к другому концу цепи (с более высоким напряжением). Если подключение выполнено в обратном порядке, показание будет отрицательным, но мультиметр не будет поврежден.

7. Выберите режим измерения постоянного или переменного тока (по умолчанию

режим измерения постоянного тока). Когда в левом верхнем углу экрана отображается DCI, нажмите кнопку I, чтобы переключиться в режим измерения переменного тока, и на экране отобразится  $\sim$  ACI.

8. Подключите питание цепи и считайте отображаемое значение. Нажмите любую кнопку F1-F4 на передней панели, затем нажмите F1, чтобы войти в ручной режим установки диапазона и переключить текущий диапазон. Если на дисплее появляется "OL", это означает, что вход превысил выбранный диапазон.

9. Отключите питание цепи, разрядите все высоковольтные конденсаторы, удалите измерительные щупы и восстановите цепь в исходное состояние.

#### *6. Выбор диапазона*

1. Автоматический диапазон установлен по умолчанию при запуске. В режиме автоматического диапазона в верхней части экрана будет отображаться "Auto".

2. Нажмите любую кнопку F1-F4 на передней панели, и подменю мультиметра будет отображено внизу экрана.

3. Нажмите кнопку F1 в режиме автоматического диапазона, чтобы перейти в режим ручного диапазона.

4. Нажмите кнопку  $\approx$ /ОСР один раз в режиме ручного диапазона, чтобы переключиться на следующий более высокий диапазон. Достигнув наивысшего диапазона, переключение будет происходить на самый низкий диапазон, циклично.

5. Нажмите кнопку F1 в режиме ручного диапазона, чтобы перейти в режим автоматического диапазона.

**Примечание:** Для измерения емкости режим ручного диапазона недоступен.

#### *7. Режим удержания показаний*

В режиме удержания показаний текущее значение может оставаться на экране.

1. Нажмите любую кнопку F1-F4 на передней панели, и подменю мультиметра будет отображено внизу экрана.

- 2. Нажмите кнопку F2, и текущее значение будет зафиксировано, на экране появится надпись Hold.
- 3. Снова нажмите кнопку F2, чтобы выйти из этого режима.

### *8. Измерение относительного значения*

Показания при измерении относительного значения представляют собой разницу между сохраненным эталонным значением и входным сигналом.

1. Нажмите любую кнопку F1-F4 на передней панели, и подменю мультиметра будет отображено внизу экрана.

2. Нажмите кнопку F3, чтобы войти в режим измерения относительного значения. На экране будет отображаться  $\triangle$  (текущее показание). Измеренное значение на момент нажатия кнопки будет сохранено как эталонное значение. В этом режиме  $\Delta$  (текущее показание) = входное значение – эталонное значение.

3. Нажмите кнопку F3 снова или нажмите кнопку V / I /  $\Omega$  / OVP /  $\leq$  / OCP, чтобы выйти из этого режима. После входа в этот режим мультиметр автоматически перейдет в ручной режим выбора диапазона (измерение относительного значения доступно только в определенном диапазоне, то есть только в режиме ручного диапазона).

**Примечание**: Эта функция недоступна при измерении переменного напряжения, переменного тока, диодов и целостности цепи.

# <span id="page-19-0"></span>**3.3 Индикация (DISP)**

Нажмите кнопку DISP, чтобы переключать отображение между: интерфейсом цифровых измерений, интерфейсом измерений в виде графика, интерфейсом мультиметра и интерфейсом двойного отображения источника питания и мультиметра.

# *1. Интерфейс цифровых измерений*

Нажмите кнопку DISP, чтобы выбрать чтение значений мощности в цифровом виде.

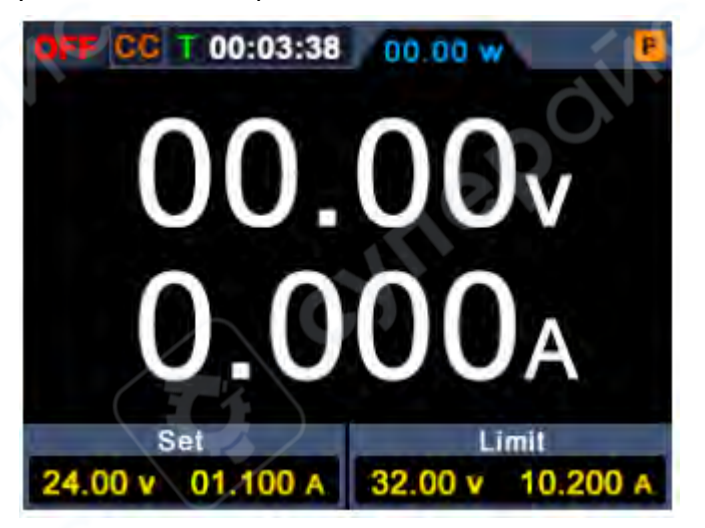

## *2. Интерфейс измерений в виде графика*

Нажмите кнопку DISP, чтобы выбрать чтение значений мощности в виде графика.

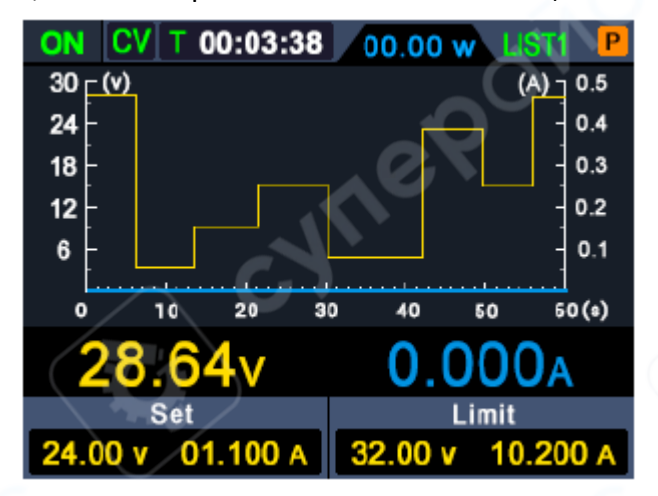

#### *3. Интерфейс измерений мультиметра*

Нажмите кнопку DISP, чтобы выбрать интерфейс измерений мультиметра.

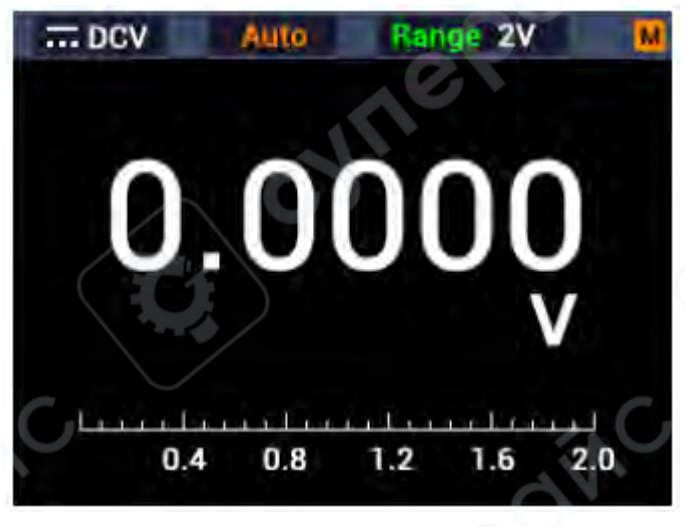

*4. Интерфейс двойного отображения измерений источника питания и мультиметра*

Нажмите кнопку DISP, чтобы выбрать интерфейс двойного отображения измерений источника питания и мультиметра. После нажатия кнопки Mode на экране будет отображено, что измеренное значение источника питания редактируемо, если в правом верхнем углу экрана появится значок P; измерения мультиметра редактируемы, если в правом верхнем углу экрана появится значок M.

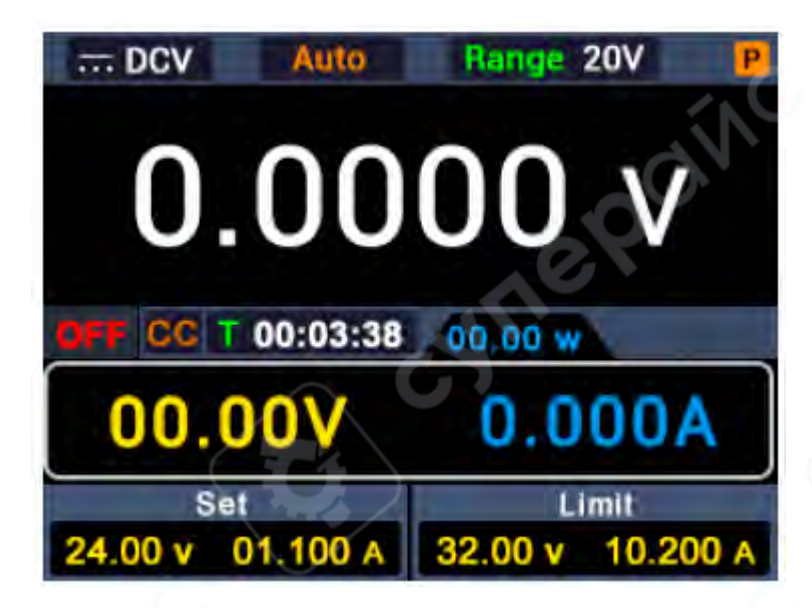